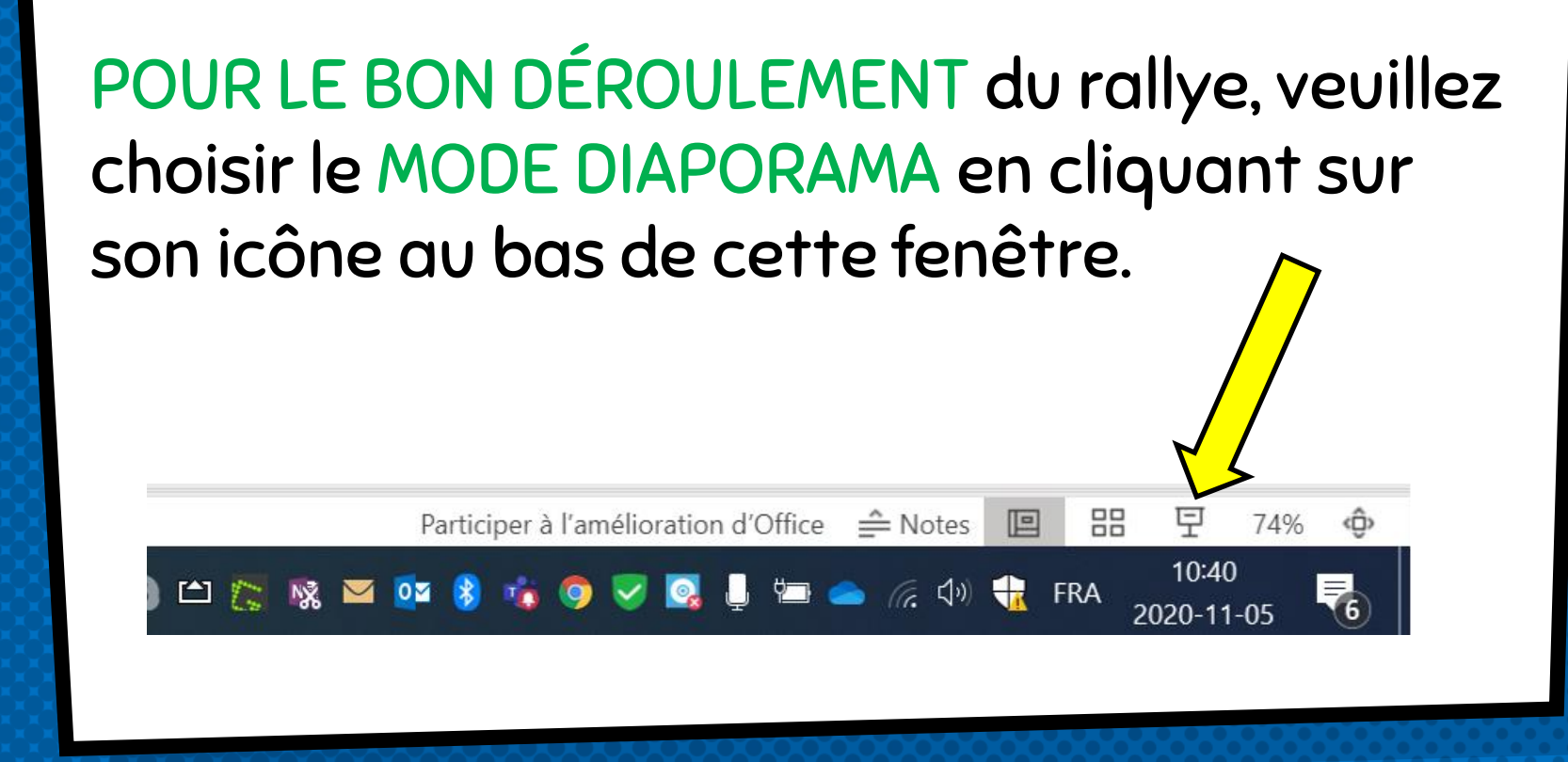

## EXPLORER L'INTERFICE DE TEAMS

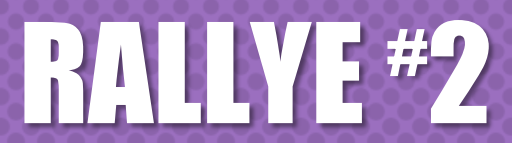

**Centre** de services scolaire des Draveurs

Québec \* \*

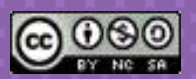

## **ÉQUIPE** derrière lES

Adaptation des rallyes :

Julie Godbout, conseillère pédagogique Nadia Fontaine, conseillère pédagogique

RALLYES **Centre** 

de services scolaire du Lac-Abitibi **Ouébec**  Un GROS merci à l'équipe du CSS des Draveurs Création initiale des rallyes Édith Gamache, conseillère pédgogique Sébastien Gagnon, conseiller pédgogique

## **BIENVENUE DANS CE** RALLYE de formation!

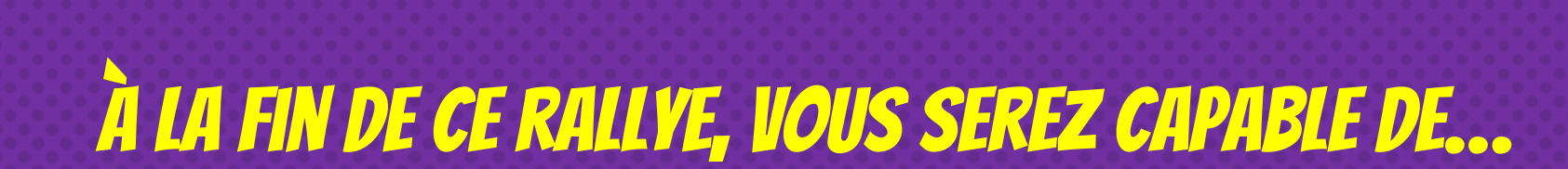

objectif du rallye # 2

### VOUS REPÉRER DANS L'INTERFACE DE TEAMS ET DANS LES FONCTIONNALITÉS DE LA BARRE LATÉRALE.

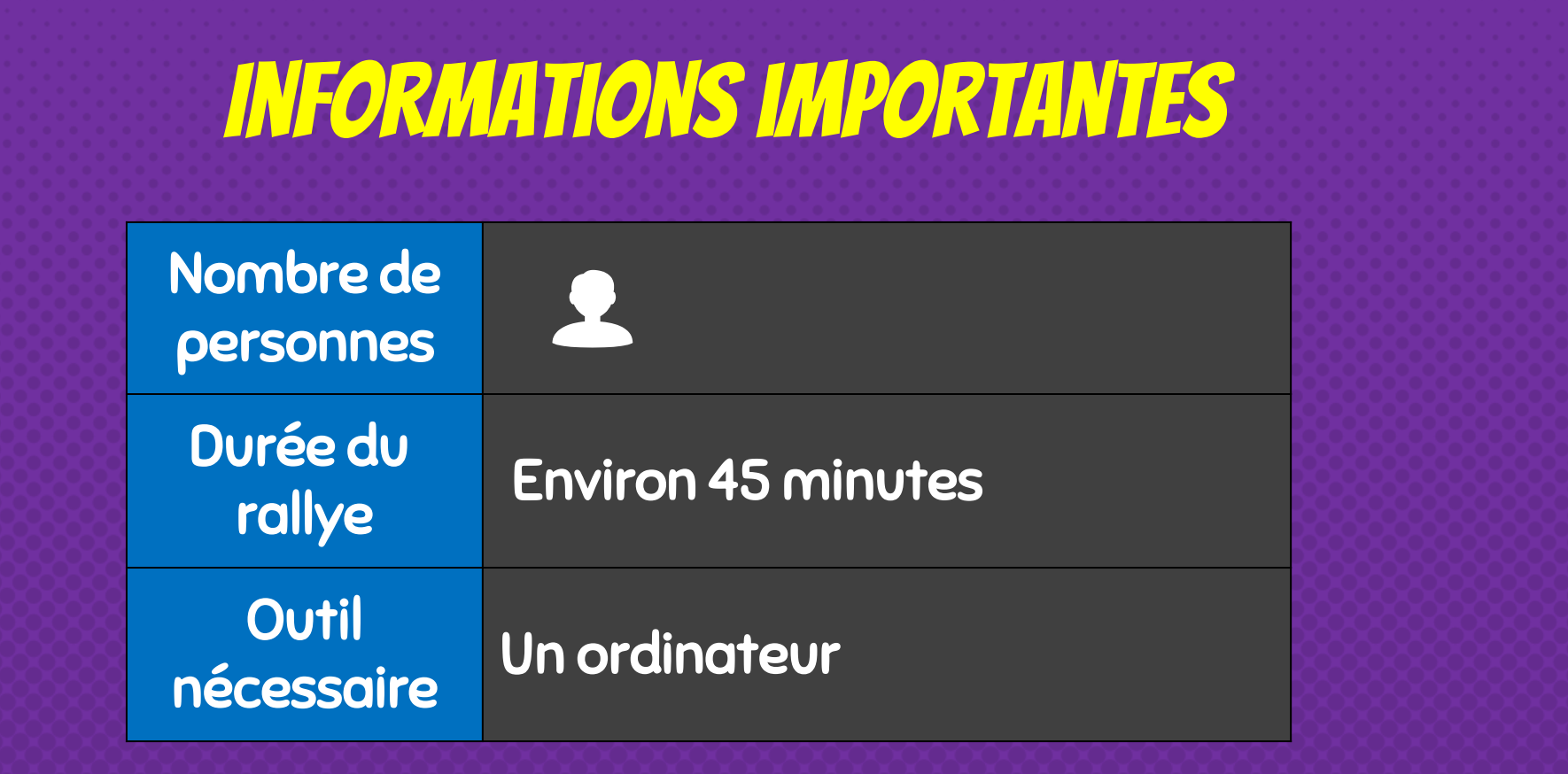

## Tout allait « relativement » bien ici…

[Cliquer ici pour passer l'introduction et](#page-14-0)  commencer le rallye immédiatement.

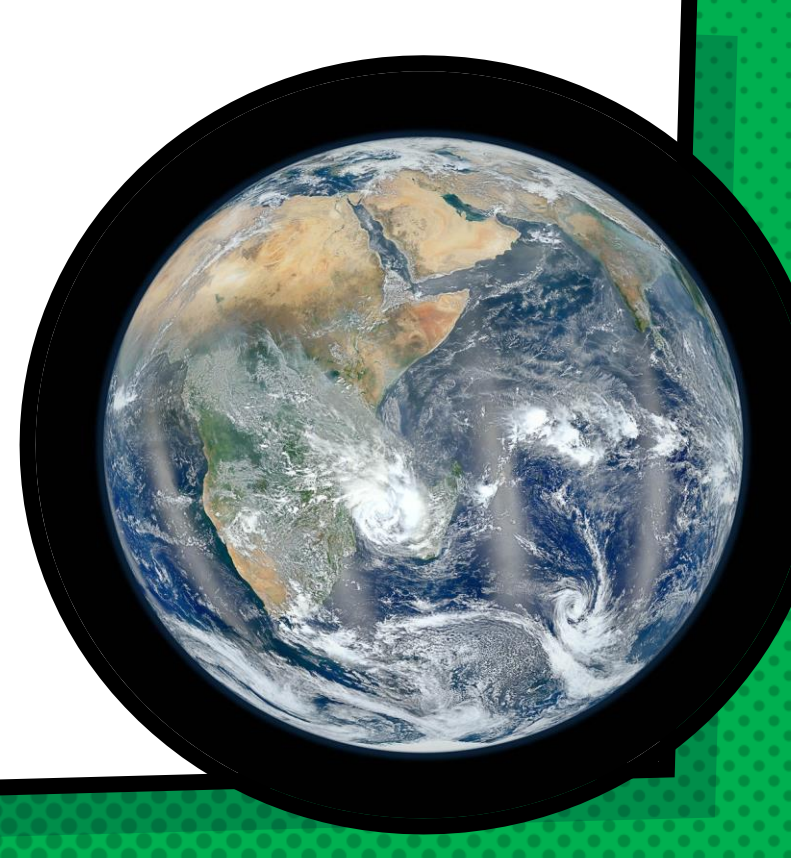

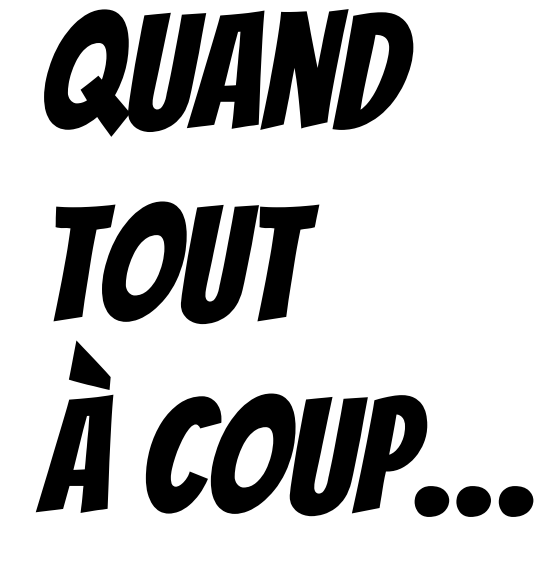

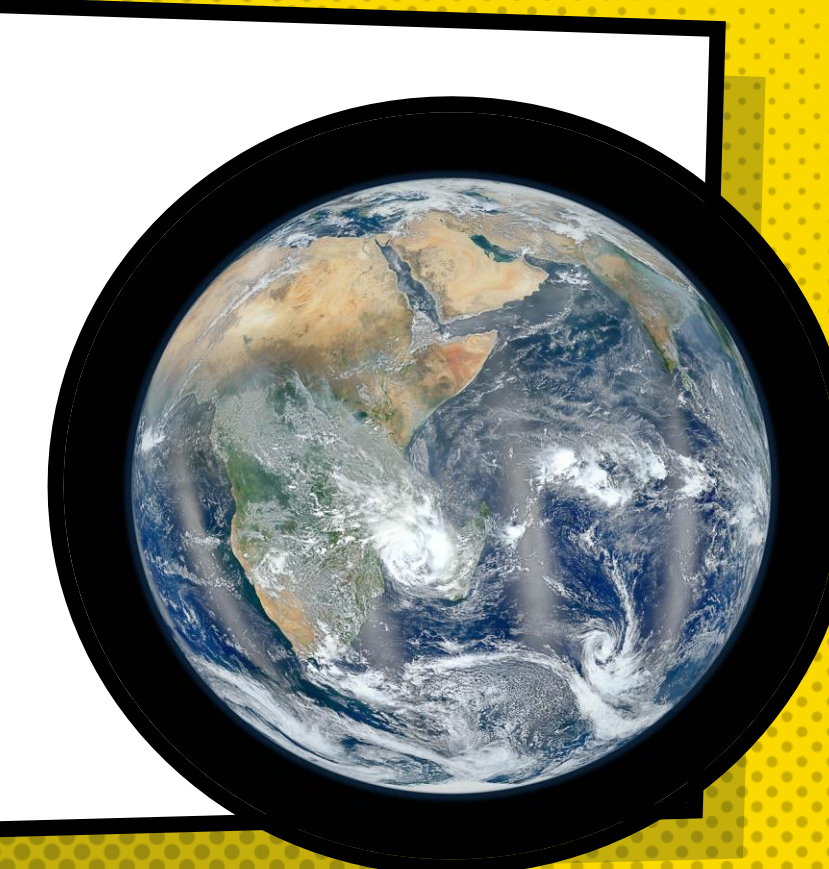

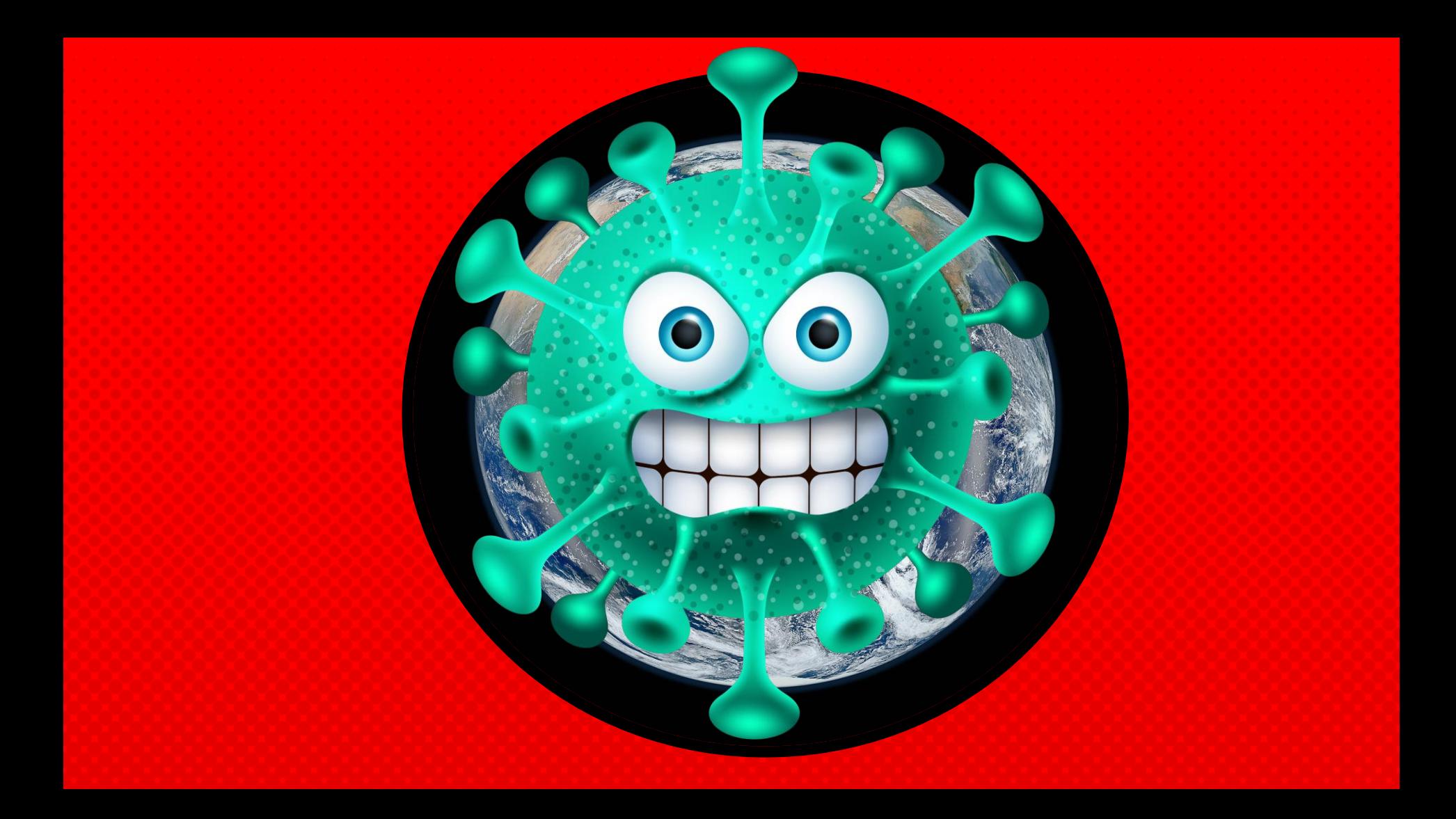

## **LE VILAIN COUIDMAN EST VENU FAIRE DES RAVAGES SUR NOTRE PLANÈTE...** ET DANS NOS ÉCOLES!!!

## CHERS ÉLÈVES. VOUS ÊTES NOS SUPERHÉROS!

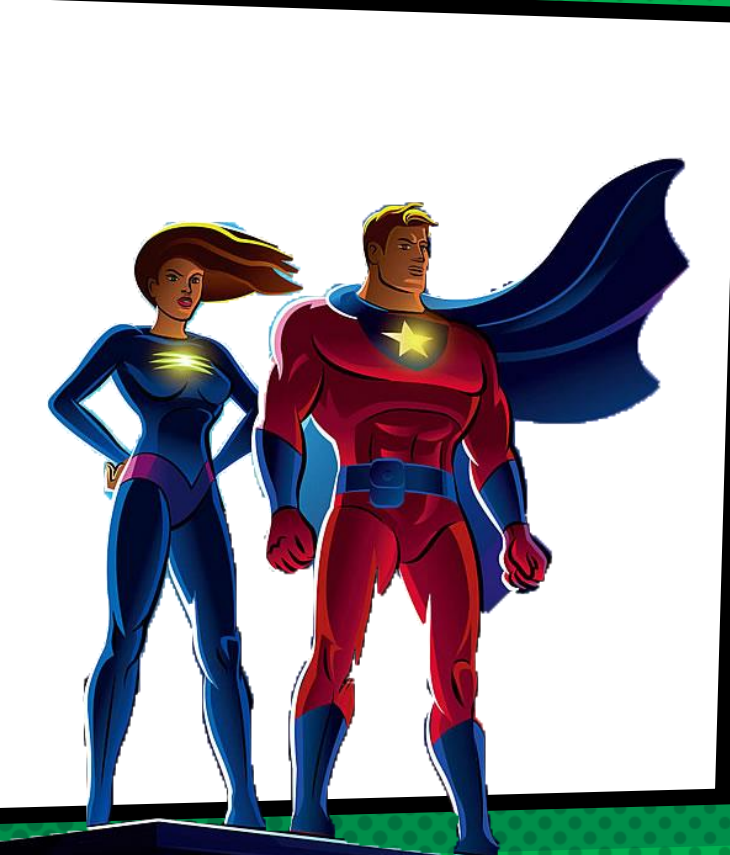

## AFIN DE VOUS SOUTENIR, L'ACADÉMIE DES SUPERHÉROS **DE L'ENSEIGNEMENT** À DISTANCE...

## **... VOUS PROPOSE D'ACQUÉRIR** L'INESTIMABLE POUVOIR **DU REPÉRAGE DANS L'INTERFACE DE TEAMS!**

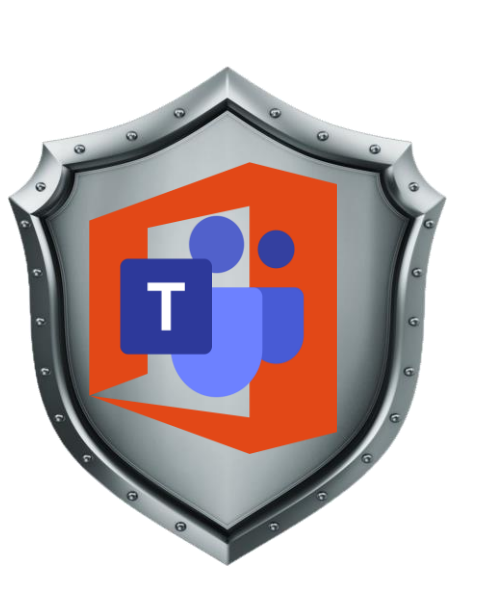

# ALLONS-YIII

### <span id="page-14-0"></span>Ce rallye comporte deux stations

STATION #1 - Explorer les onglets *activité, conversation,* équipes, devoirs, calendrier, fichiers, applications et aide

STATION #2 - Personnaliser les paramètres de votre profil 导 **TEAMS** 

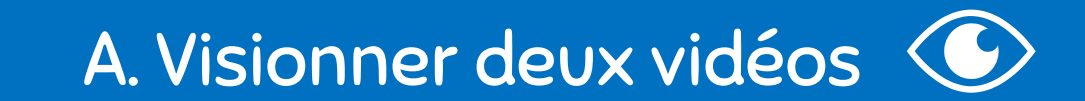

cette station SE DIVISE EN 2 BLOCS

#### B. Réaliser des défis pratiques

### $B$ *LOC*  $A$   $\odot$

### C'est maintenant le temps de visionner deux courtes vidéos!

### Celles-ci vous aideront à compléter les défis pratiques du bloc B.

#### Pour visionner la vidéo, veuillez cliquer sur l'icone Play.

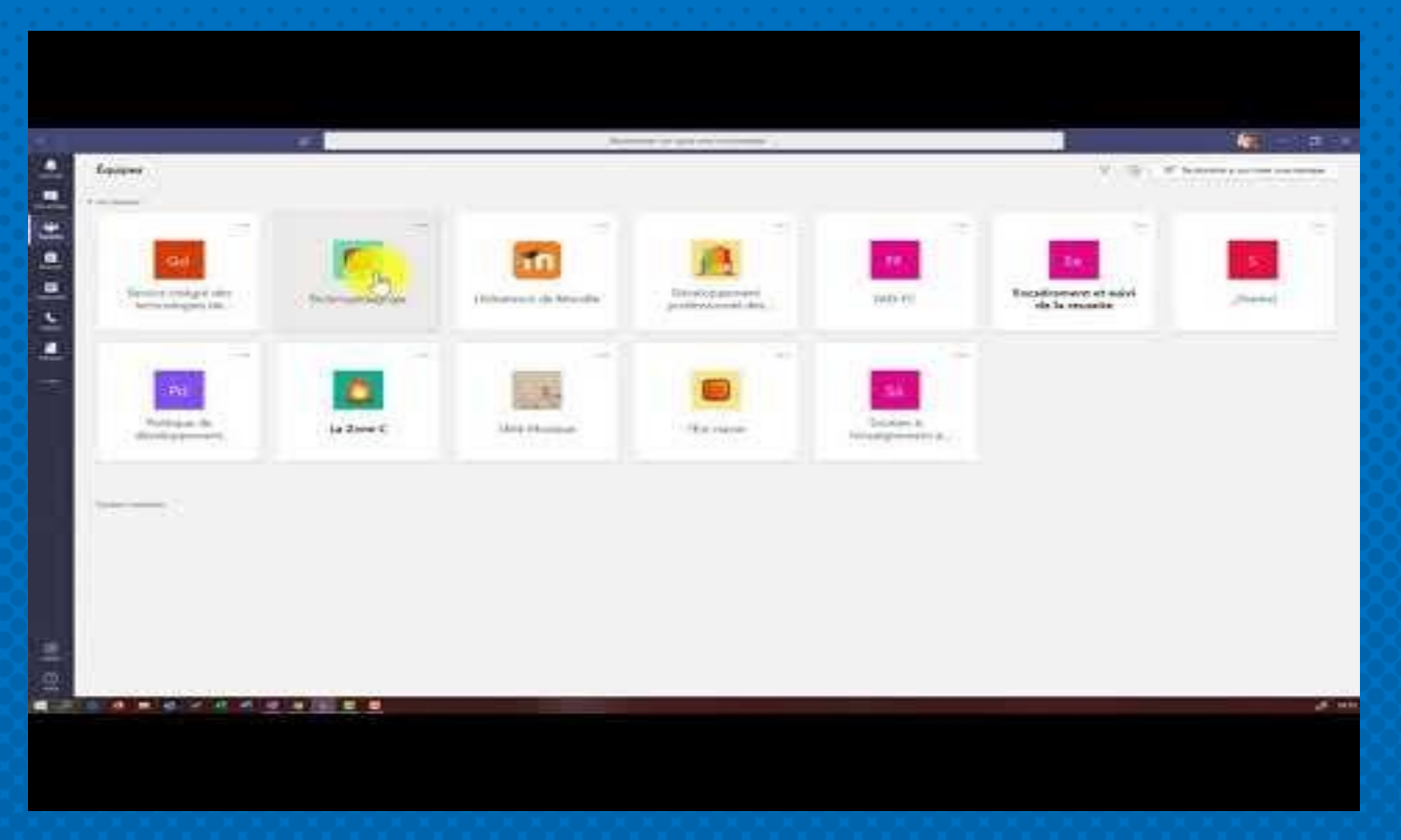

Source: *La ZONE Numérique-capsules Techno-Cégepdrummond*

#### Pour visionner la vidéo, veuillez cliquer sur l'icone Play.

Microsoft Teams

#### test

2020-11-04 21:38 UTC

Recorded to: Gamache Edith Organized by Gamache Edith

Source: *Edith Gamache, CP RÉCIT, CSSD, 2020*

# FIN DU BLOC A Ne lâchez pas! Il ne vous reste QU'UN BLOC À LA STATION!!!

# BLOC B : DÉFIS PRATIQUES

C'est maintenant le temps de mettre en pratique votre savoir-faire!

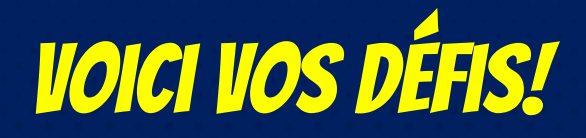

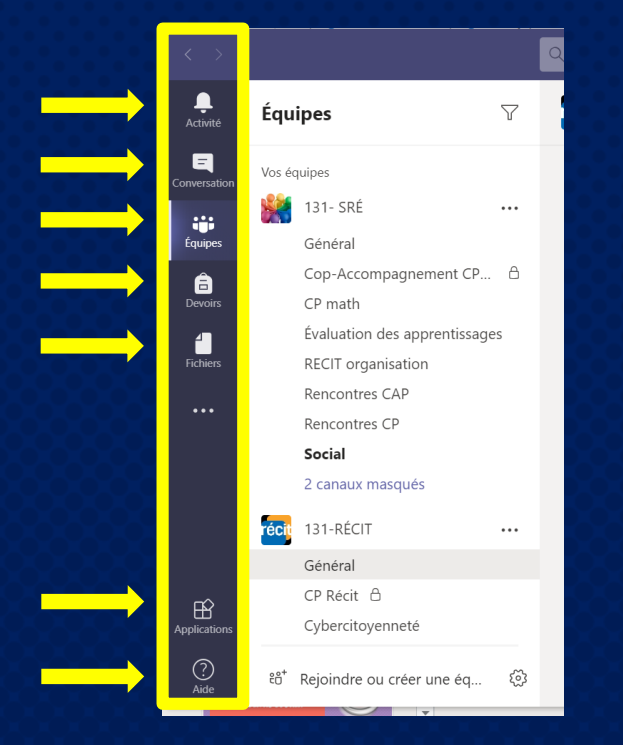

1. Ouvrir votre application de bureau TEAMS.

2. Cliquer sur chaque onglet de la barre latérale afin d'explorer son contenu.

Le but ici n'est pas d'approfondir chaque onglet. D'autres rallyes vous permettront de le faire.

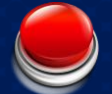

## SUPER!!! Vous avez complété la station #1!

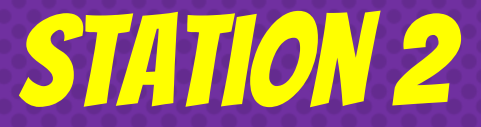

Personnaliser les paramètres de votre profil TEAMS

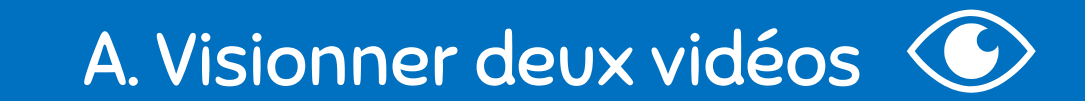

cette station SE DIVISE EN 2 BLOCS

#### B. Réaliser des défis pratiques

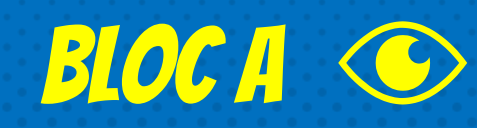

### C'est maintenant le temps de visionner une courte vidéo!

### Celles-ci vous aideront à compléter les défis pratiques du bloc B.

#### Pour visionner la vidéo, veuillez cliquer sur l'icone Play.

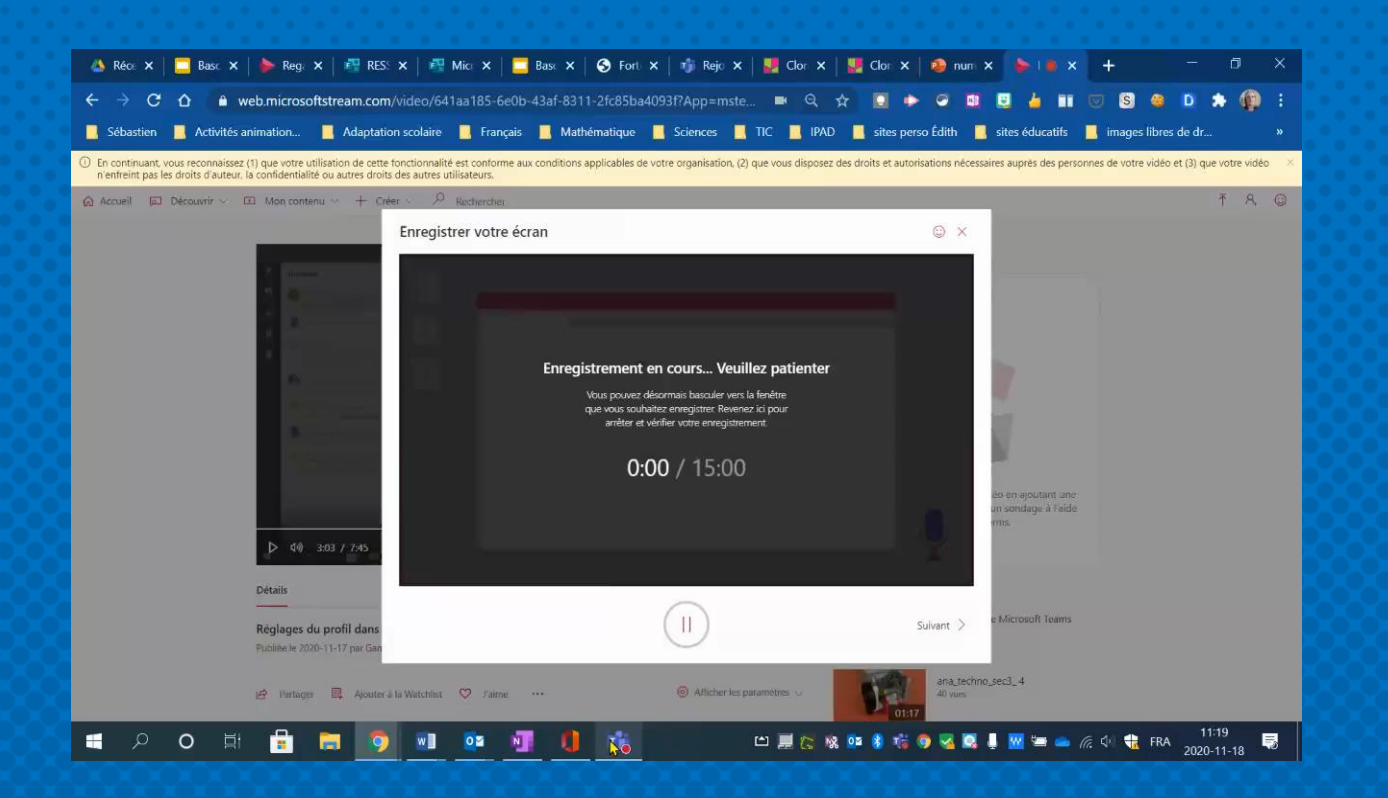

Source: *Edith Gamache, CP RÉCIT, CSSD, 2020*

# FIN DU BLOC A Ne lâchez pas! Il ne vous reste QU'UN BLOC À LA STATION!!!

# BLOC B : DÉFIS PRATIQUES

C'est maintenant le temps de mettre en pratique votre savoir-faire!

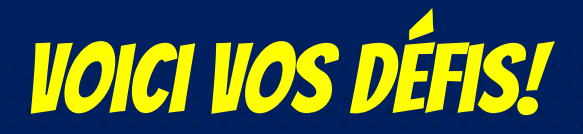

1. Ouvrir votre application de bureau TEAMS.

2. Cliquer sur la pastille de votre profil TEAMS et prendre quelques instants pour explorer les options présentées dans la vidéo.

3. Toujours dans votre profil TEAMS, cliquer sur *Paramètres.* 

4. Dans la section *Général* et ensuite dans la partie *Disposition*, choisir la manière dont vous voulez afficher vos équipes (grille ou liste).

5. Dans la section *Général* et ensuite dans la partie *Application*, vérifier si vous avez coché Activez l'expérience de réunion.

6. Dans la section *Notifications*, personnaliser les notifications selon vos préférences.

## BRAVOLL VOUS AVEZ COMPLÉTÉ **LA STATION 2... ET LE RALLYE 2!**

## VOUS venez d'acquérir le fabuleux pouvoir du repérage dans l'interface de TEAMS!

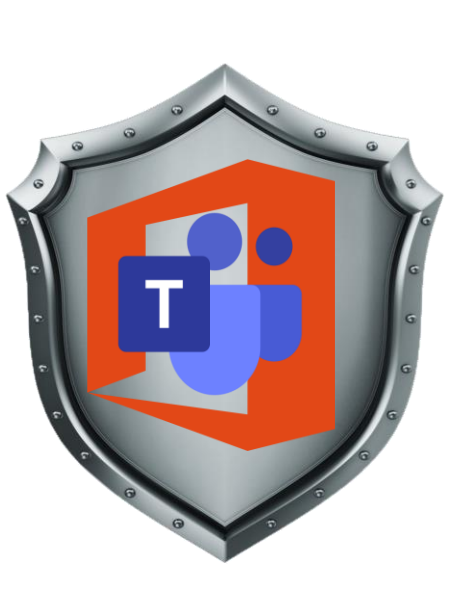

### webographie

Les images et pictogrammes libres de droit proviennent des sites suivants :

www.iconfinder.com www.kindpng.com www.smallpdf.com/edit-pdf www.slidescarnival.com

Le modèle de ce diaporama provient de :

www.slidescarnival.com